## Excel 入力による ARIS の登録方法

1.「ARIS-Gifu 登録ページ」を表示し、ログインします。(ログイン方法が不明な場合は、「ARIS のログイン 方法」をご覧下さい。)

2. ログインすると、Excel 更新の画面が表示されます。連携データの入力により版数が上がることがありま すので、最新の Excel 入力シートをダウンロードして入力作業を行うようにして下さい。

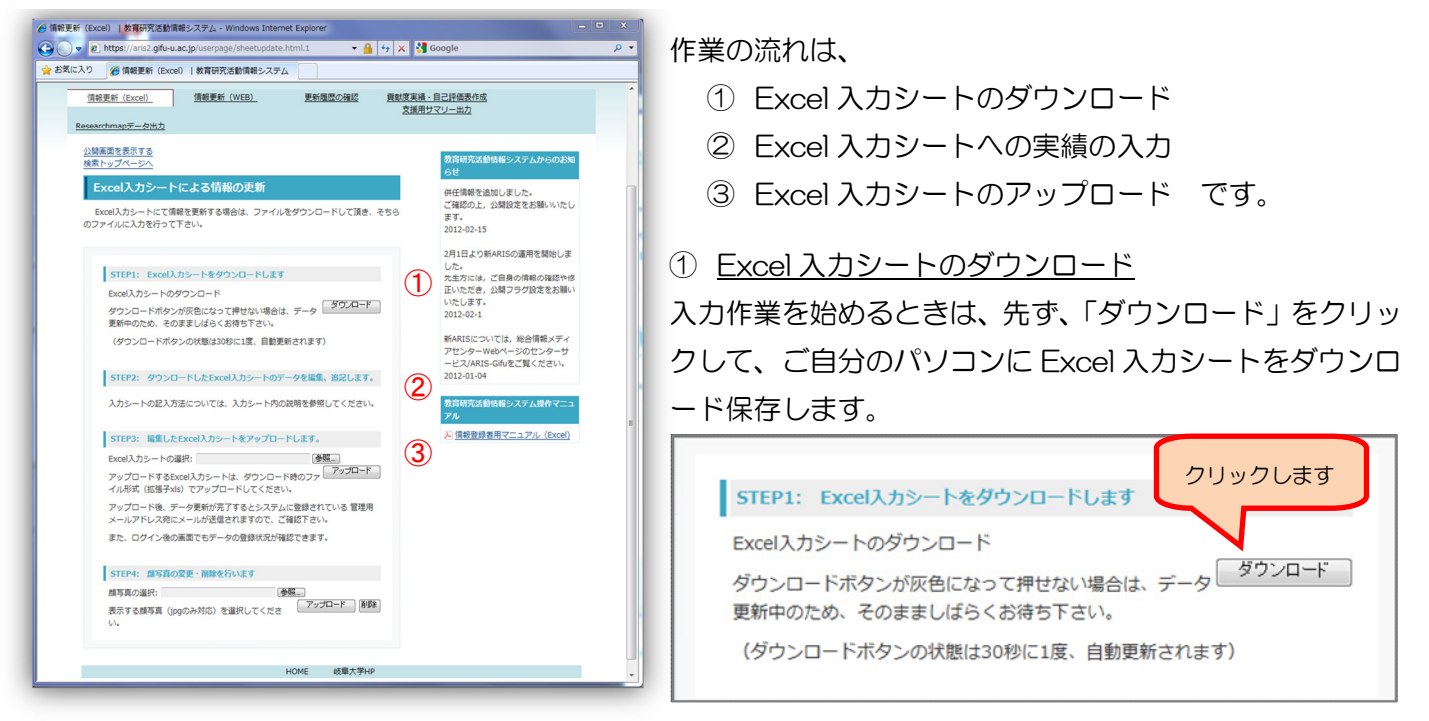

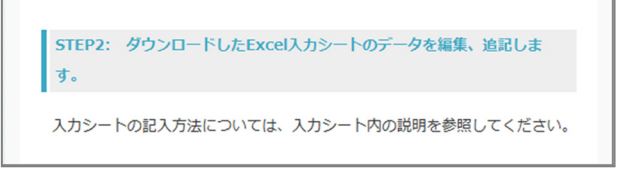

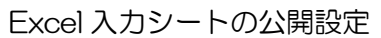

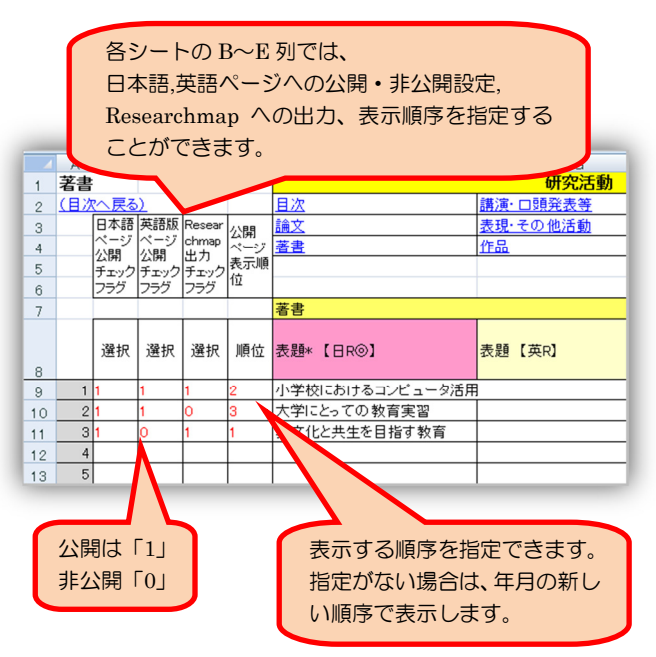

## ②Excel 入力シートへの入力

ダウンロードした Excel 入力シートに実績を入力しま す。ファイル名は、「職員番号.xls」で表示されます。 Excel 入力シートの目次シート(3 行目)にシートの版 数が表示されています。(アップロードする都度版数が 1つ増えます。)

各シートの B~E 列では、日本語,英語ページへの公開・ 非公開設定と、Researchmap への出力、表示順序を指 定することができます。

1 件ごとに指定して下さい。空欄は、非公開ですので、 公開画面に表示する場合は、「1」を入力して下さい。

公開画面の表示順序は、「順位」の項目に、希望の順位を 入力します。指定のない空欄の実績は、年月の新しい順 序に表示されます。

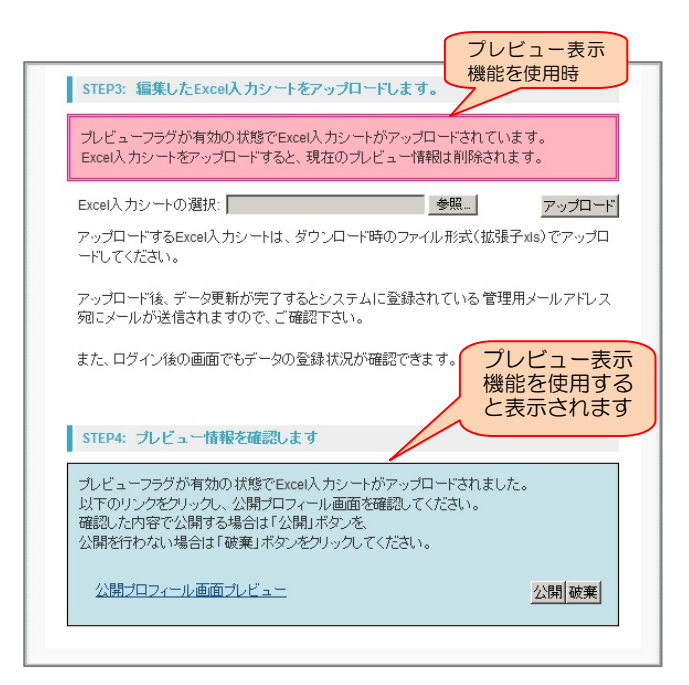

## Excel 入力シートのプレビュー表示機能設定画面

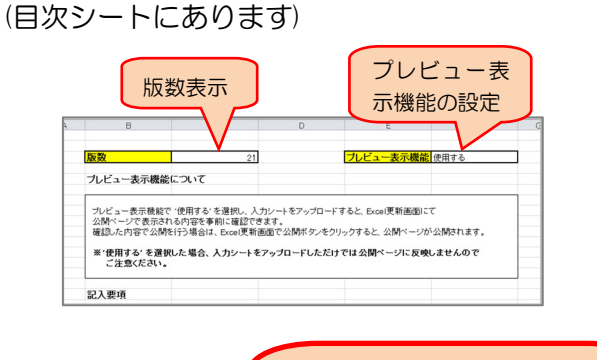

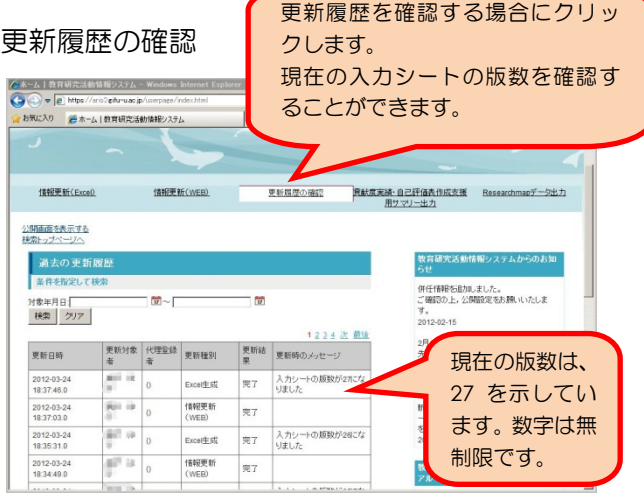

3Excel 入力シートのアップロード

入力が終了したら、Excel 入力シートを、参照ボタ ンをクリックして選択し、アップロードします。ア ップロードが完了すると、版数が1つ増えますの で、Excel 入力シートは古い版になり、再度アップ ロードができませんのでご注意下さい。アップロー ド後に修正するときは、再度ダウンロードをして下 さい。

Excel 入力シートの目次シートで「プレビュー表示 機能」を「使用する」に指定すると、アップロード 後に左図のように赤や青の表示がされます。(プレ ビュー機能は、H24 年 4 月に追加された機能で す。)

STEP4 が表示されましたら、「公開プロフィール 画面プレビュー」をクリックして確認し、その後、 「公開」または「破棄」のボタンをクリックして下 さい。

データ更新が完了すると、システムからメールが送 信されますので、ご確認下さい。

更新履歴の画面では、現在の入力シートの版数を確 認することができます。お手元にある Excel 入力シ ートの版数と違う場合はアップロードができませ んので、ご注意下さい。(目次シートの 3 行目に版 数が表示されています)